# **RESERVA DE CUPO ABRIL - JULIO 2005**

 Estimado estudiante: a través de la página http://reserva.dii.usb.ve podrás hacer la Reserva de Cupo de las asignaturas de **Estudios Generales,** las dictadas en los laboratorios por el Departamento de **Computación y Tecnología de la Información,** de **Procesos y Sistemas,** de **Mecánica,** y las correspondientes a los **Laboratorios "A", "B" y "C".**

Infórmate en las unidades académicas correspondientes, de las fechas de inicio del proceso de reserva y del grupo asignado a la reserva de cupo.

# **? Paso 1 Ingrese al sistema**

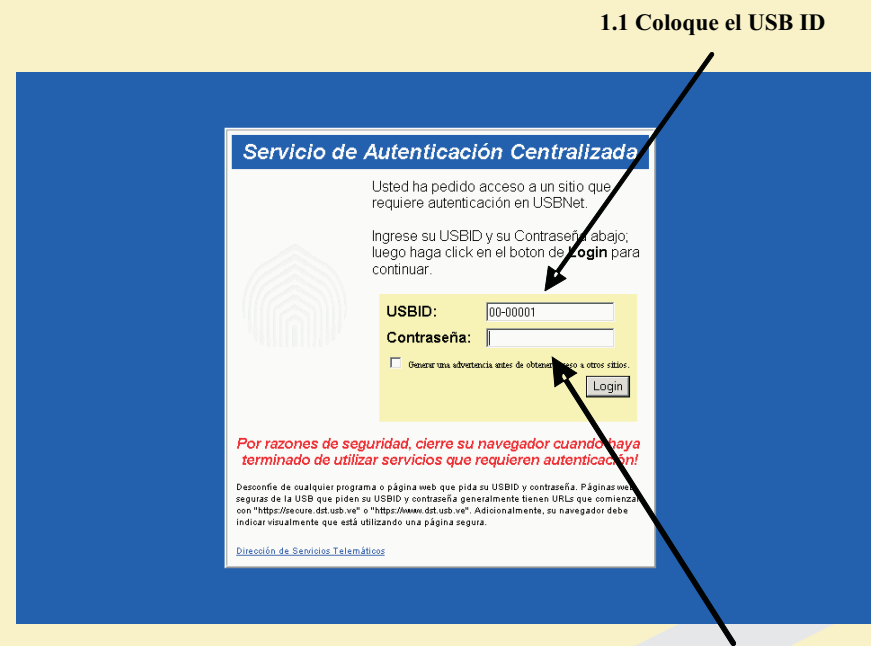

**1.2 Ingrese la contraseña** 

# **? Paso 2**

#### **Reservar**

Marque la(s) Asignatura(s) de la lista mostrada por el sistema y presione el botón **"Reservar"**

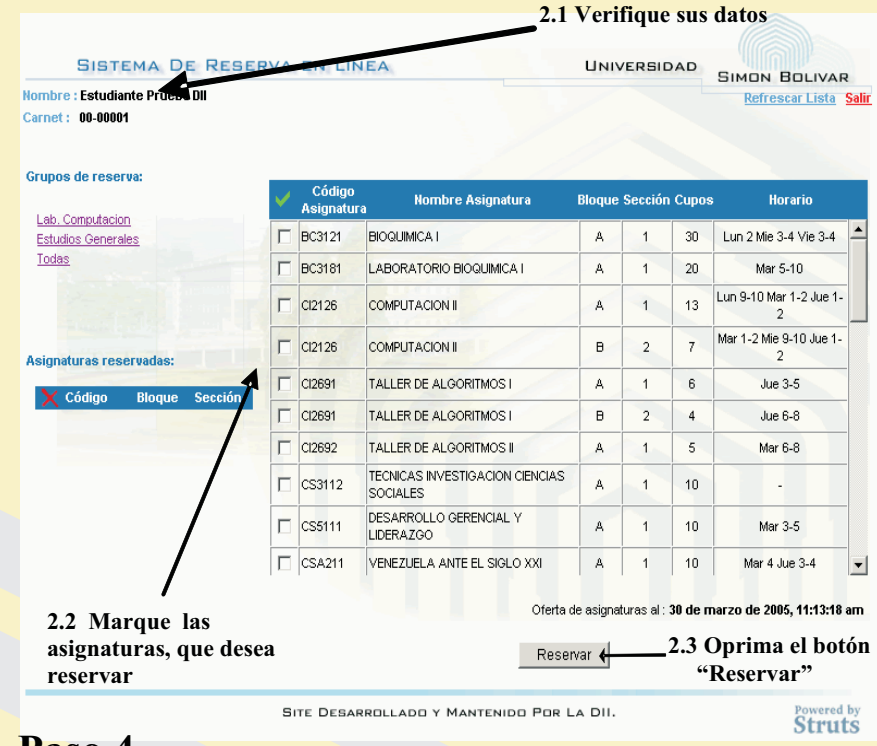

### **? Paso 4 Corrección**

Esta función esta diseñada para realizar la reserva de forma más sencilla, para ello, seleccione el grupo de reserva pulsando sobre el nombre de la misma, el sistema le mostrará la información de las materias correspondientes sólo a ese grupo de asignaturas y repita el paso 2.

## **? Paso 3 Filtrar información**

Si no está de acuerdo con las asignaturas que se reflejan en la lista de asignaturas reservadas, seleccione la asignatura y pulse el botón **"Liberar**", el sistema la eliminará de su lista de asignaturas reservadas

Pulse el botón **"Salir"**, el sistema le proporcionará la opción de enviarle la reserva de cupo realizada a su correo electrónico, si está de acuerdo con ésto

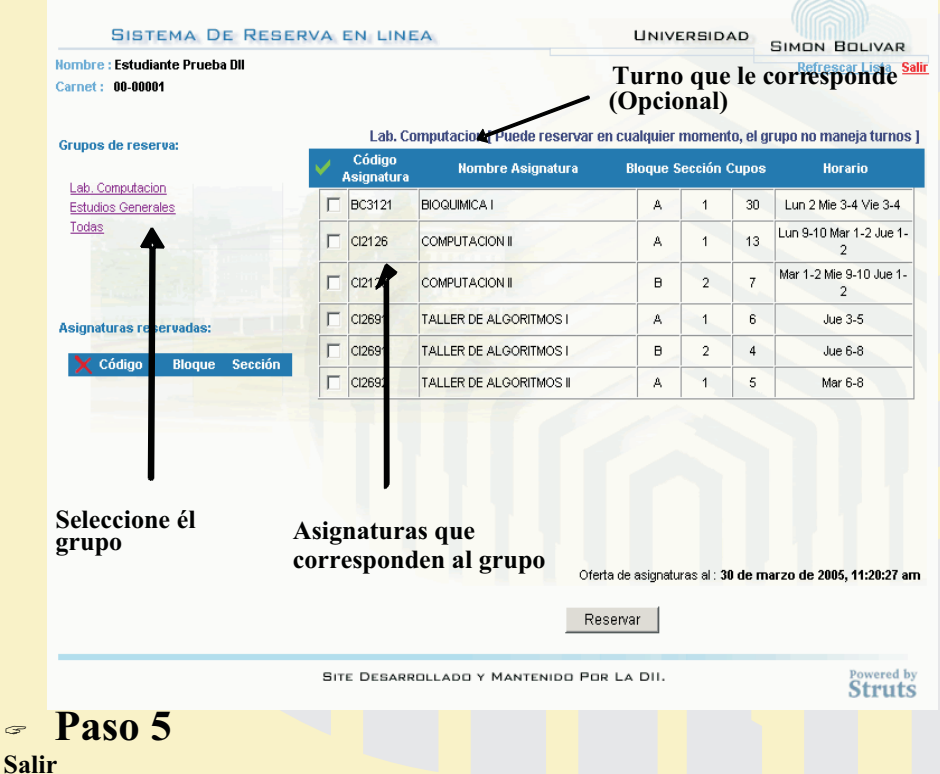

## **? Paso 6 Recomendaciones**

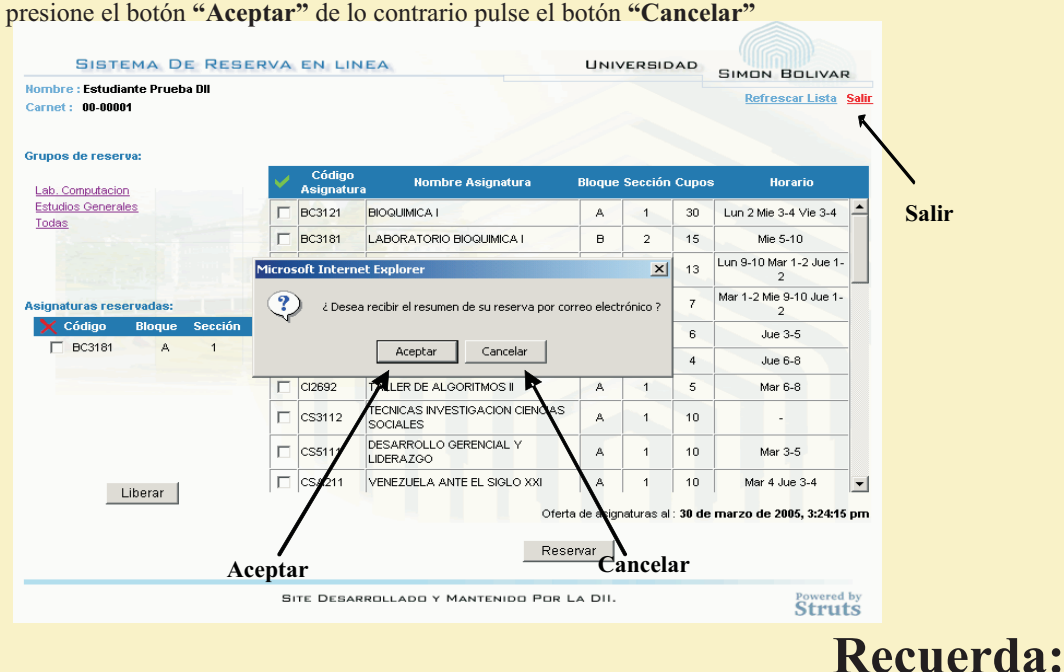

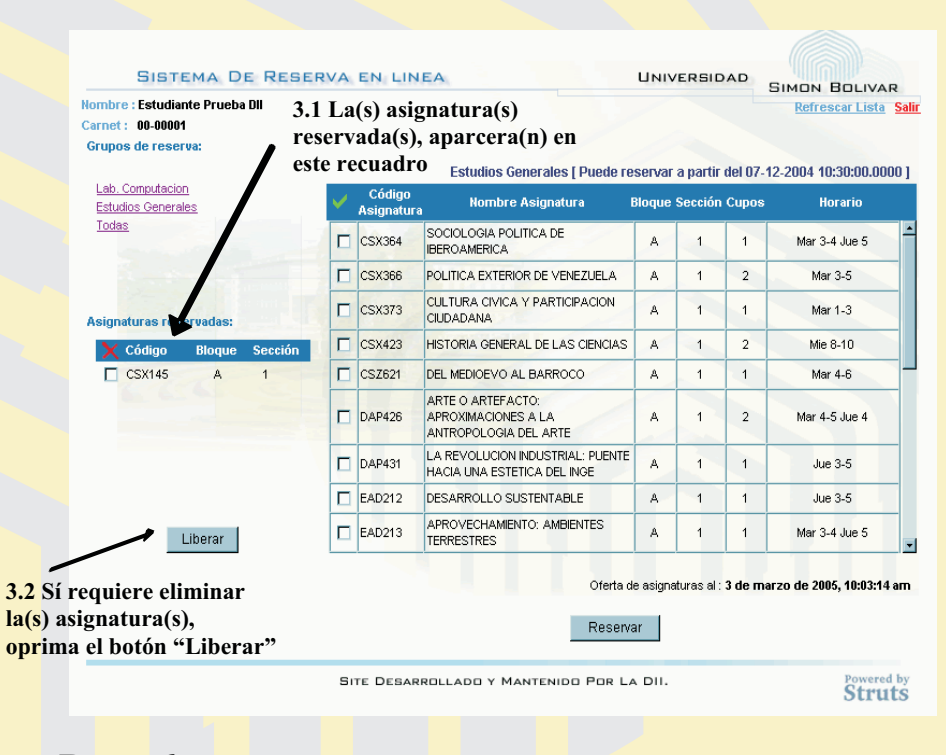

No podrás reservar cupo **si no has activado tu USB ID. Si aún no lo has hecho, antes del viernes de la semana 11, dirígete al Departamento de Atención al Usuario ubicado en el Edif. MYS, PB**

Al momento de realizar la reserva actualice la página pulsando en el botón **"Refrescar"**, esta función les dará los datos exactos de la reserva

para ese momento, esto es muy importante debido a que los cupos son limitados y al ser la reserva en línea varios estudiantes podrán realizarla en el mismo instante.